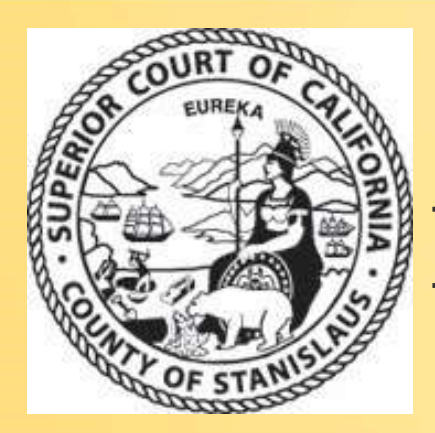

#### Family Law eForms

Introduction for Family Law BAR Association

## Points of Introduction **Points of Introduction**<br>
• Software look and controls<br>
• Touch screen Kiosk Computer Locations<br>
• How to fill out Family Law eForm<br>
• Requirements: Case number, hearing date and Department<br>
• How to digitally sign eForm<br>

- Software look and controls
- Touch screen Kiosk Computer Locations
- How to fill out Family Law eForms
	- Requirements: Case number, hearing date and Department
- How to digitally sign eForm
	- For parties involved
- 
- Updates since last training session
- Questions and Answers

#### Family Law eForms: Look & Controls

**•** Order After Hearing on Motion (FL –<br>278)

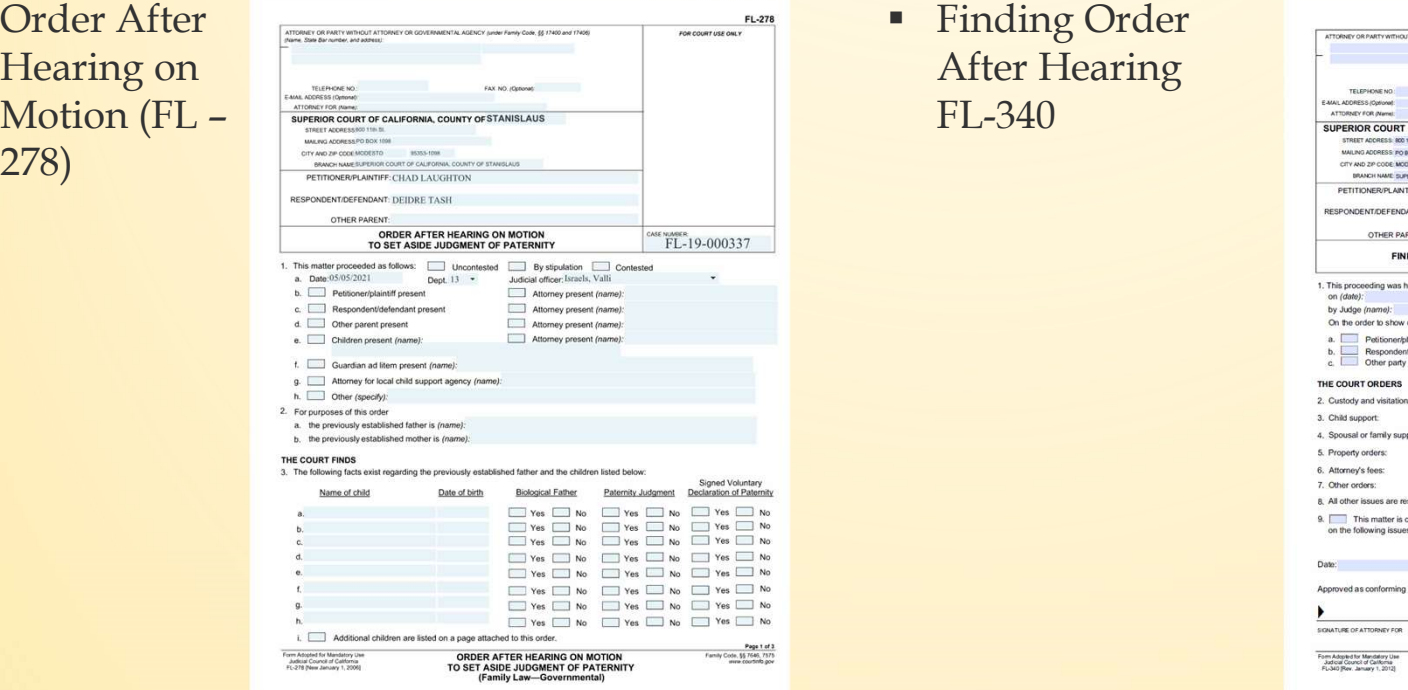

After Hearing FL-340

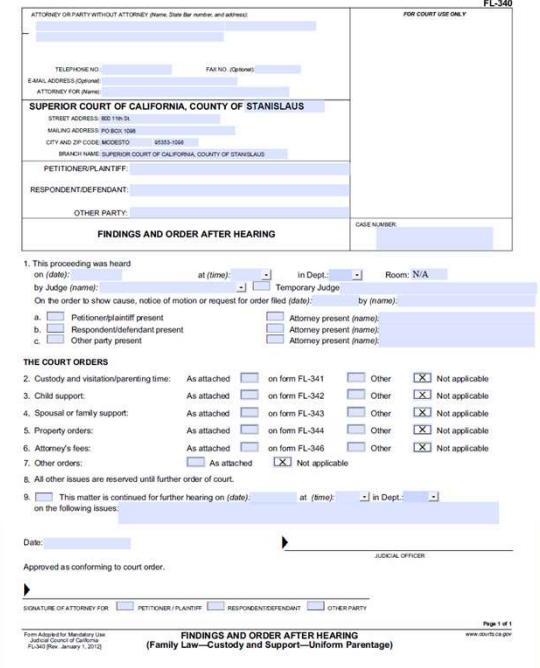

#### How to fill out Family Law eForm

**Current list** of CA state forms:

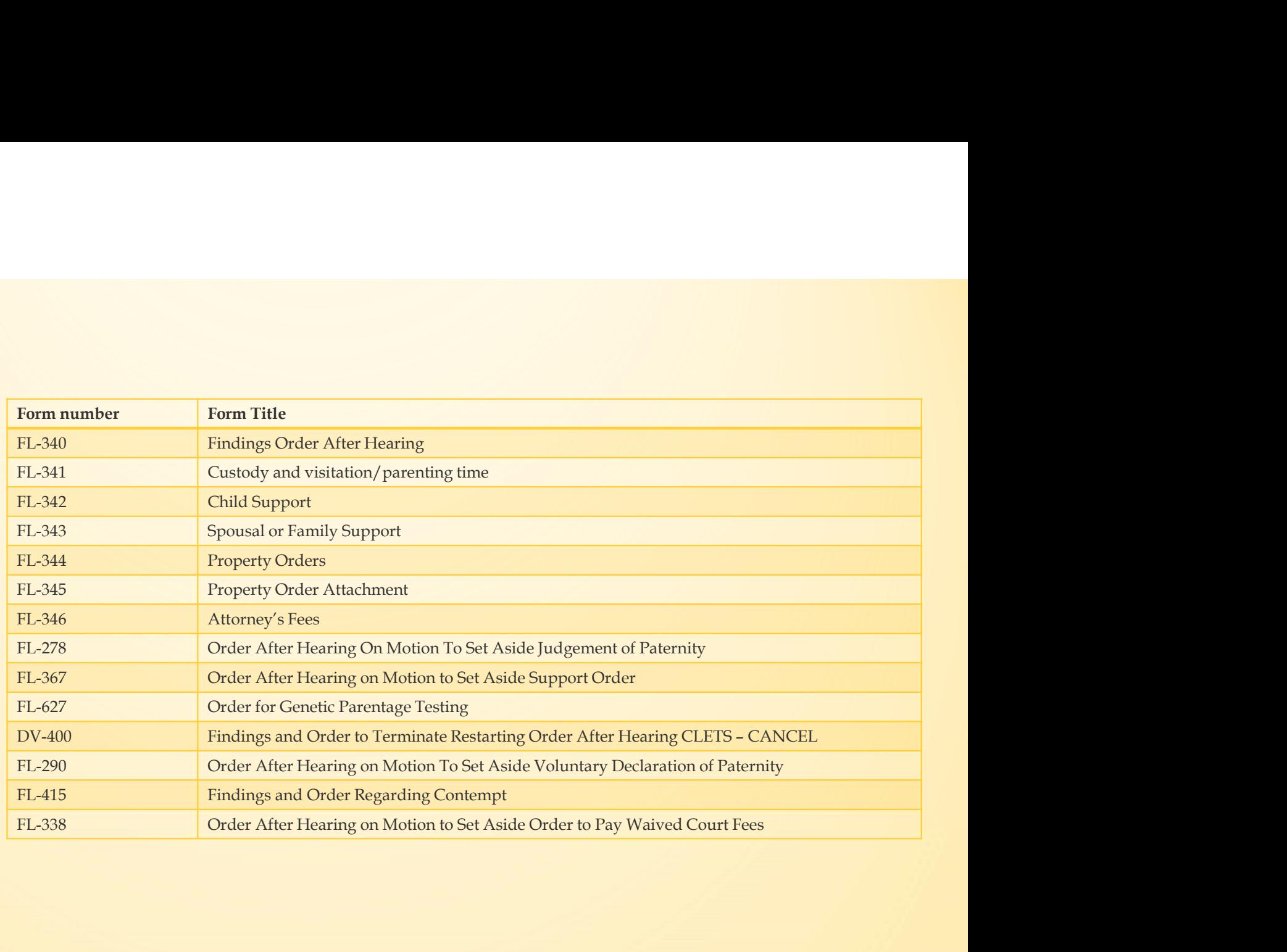

#### Court Kiosk touch screen PC locations

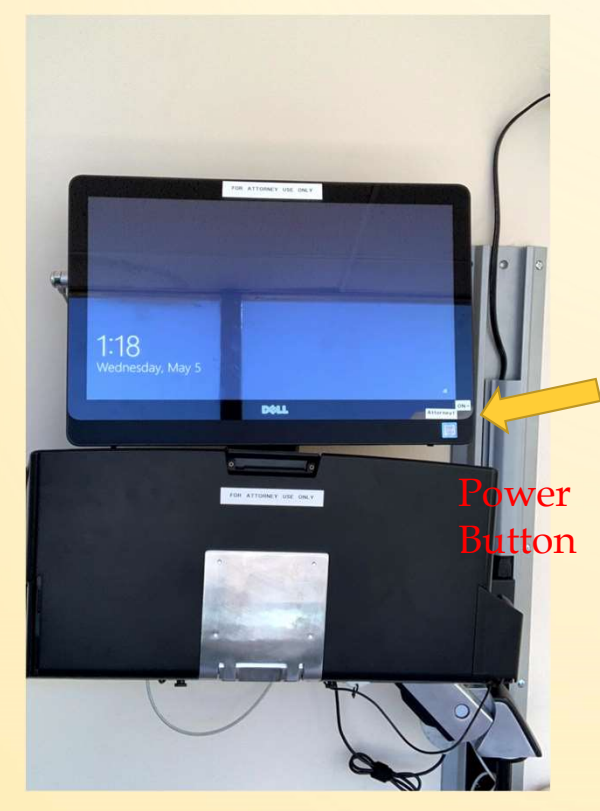

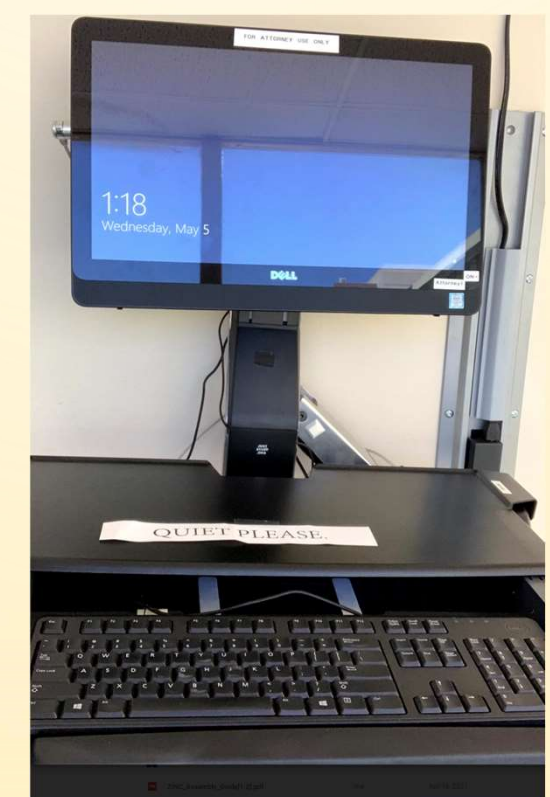

Four public access locations Basement

- Near Department 13 by the main elevator and restrooms
- **Hallway outside of** Department 14, near jury meeting area

Second floor

• Near Fiscal office and court staff training room, by Self-Help offices

#### Login to the client

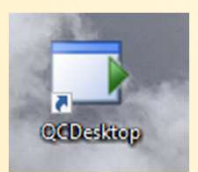

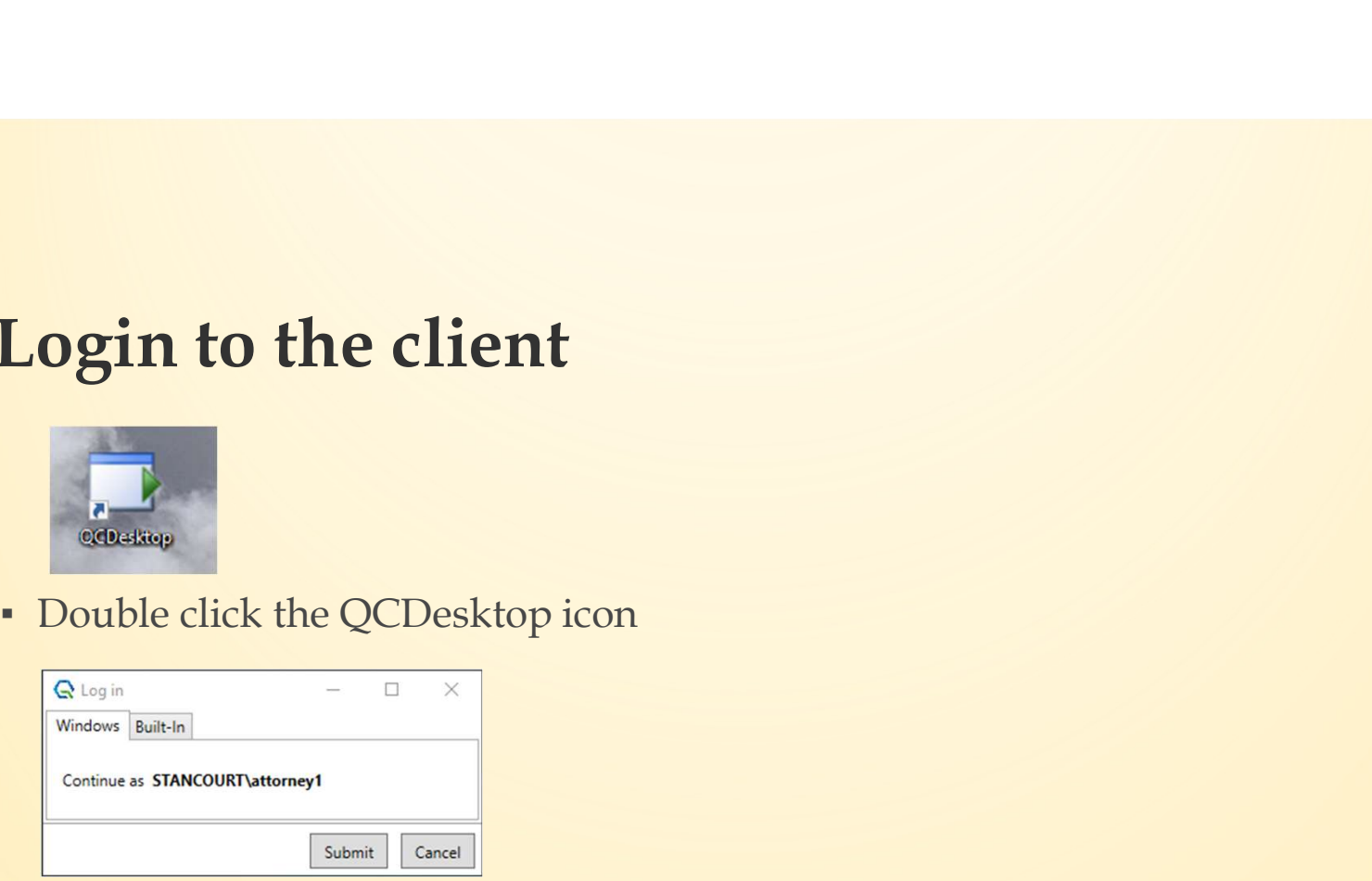

▪ At the prompt click the submit button

#### How to open a form

• Single click on the form number to • En open the form and the second service of the second service of the second service of the second service of the second service of the second service of the second service of the series of the series of the series of the seri

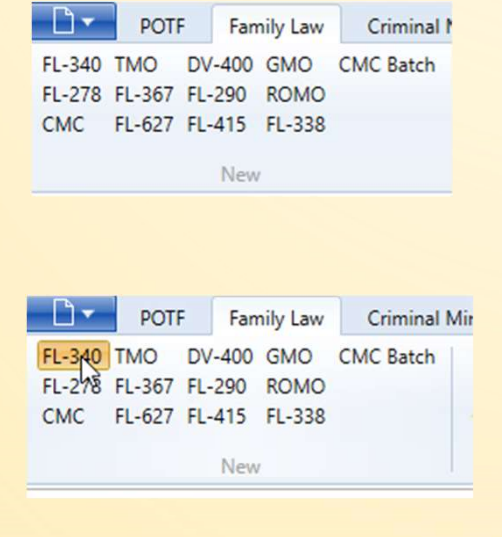

- **Enter the following** 
	- Case number (ie. FL-20-000123)
	- **·** Hearing date
	- Hearing department

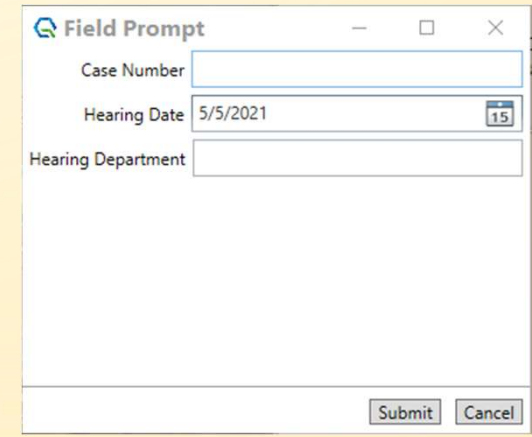

#### How to fill out the form

Form will load with data, such as party and attorney names, that matched the case number

- Use the index fields on the left side to select which queue the form will go
- Click on the form and in each form field to add more information onto the form
- Click the submit button to move the form to the next queue. ie. Court Room Clerk

#### How to fill out the form page 2

• As you type or click on the form, the selected field will be highlighted in light grey with a *dotted line* around that field. This means the field has not been saved yet.

This is text that needs to save

.

**•** In order to save, tab or click another field or area on the form. Then the dotted line will not show. This completes a save.

This is text that has been saved

**• Highly recommend to save text before** filling out another field or<br>digitally signing.

#### How to add attachments and other orders

- Click attachment button
- Different attachment options are available depending upon the form
	- Listed by their state form numbers
- **Some forms will also have an other** orders attachment. This will add pages<br>of open text fields. Several *other order* pages can be added. Recommend<br>limit to 3.
- **To remove excess attachments click** the Select to remove list. This list will load after adding attachments. Select to remove excess attachments.

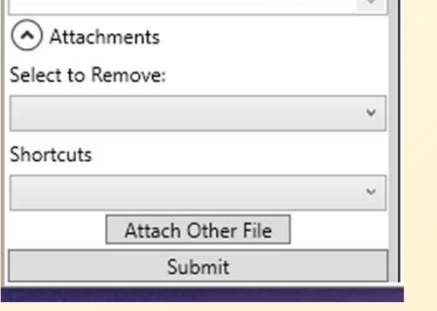

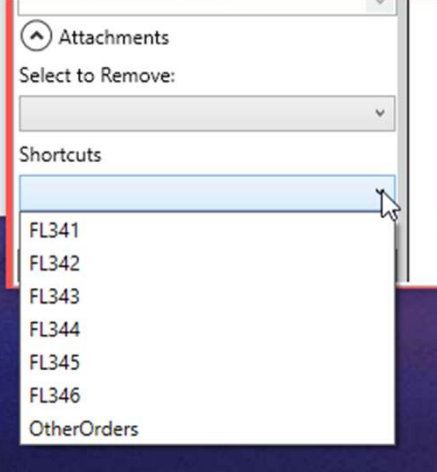

#### How to digitally sign the document

- Scroll to part of form to sign.
- Toggle sign button Sign Delete Signature
	- Done button appears next to sign button

Sign Done Delete Signature

- If for some reason signing does not work click the sign button again then try again
- 
- Digitally sign fields on form with touchscreen
	- Use finger, disposable stylus also available
- Click done button

▪ If you need to redo, click delete signature then tap on the signature that needs to be deleted. Then repeat digital signature steps.

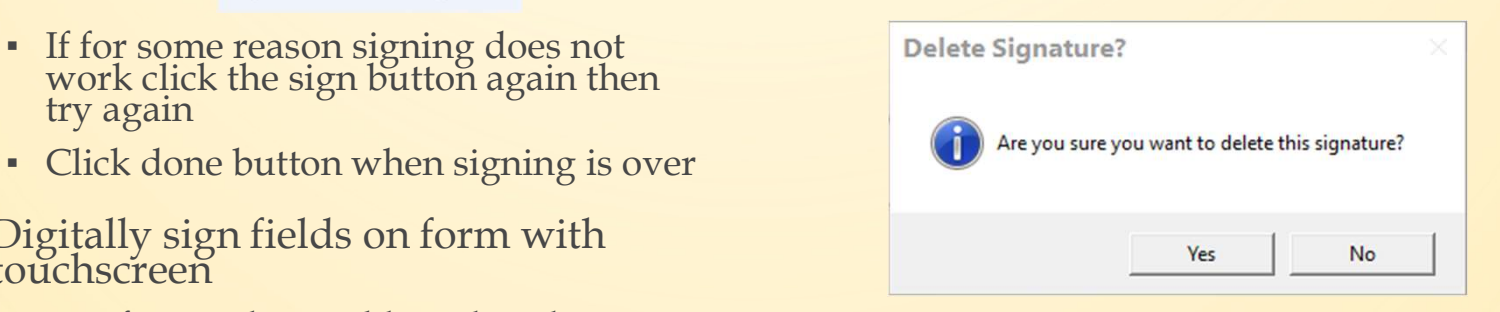

#### Court Kiosk touch screen PC: When completed with use

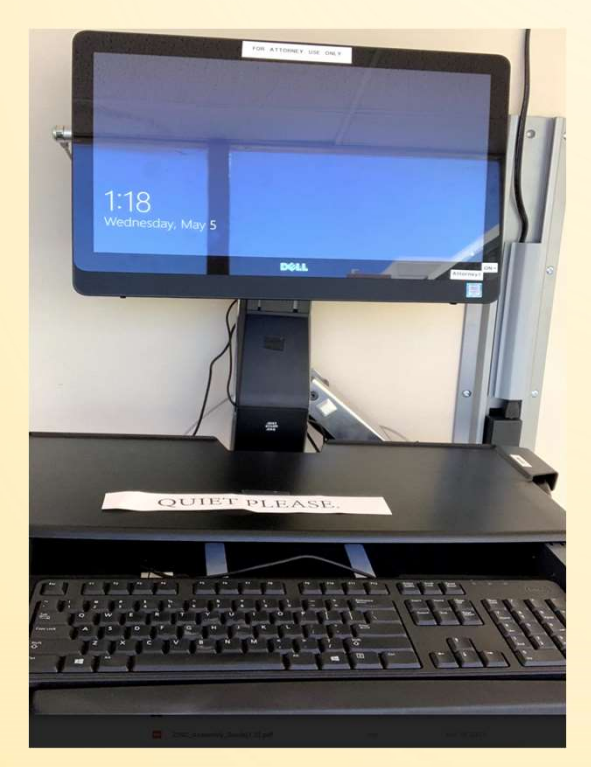

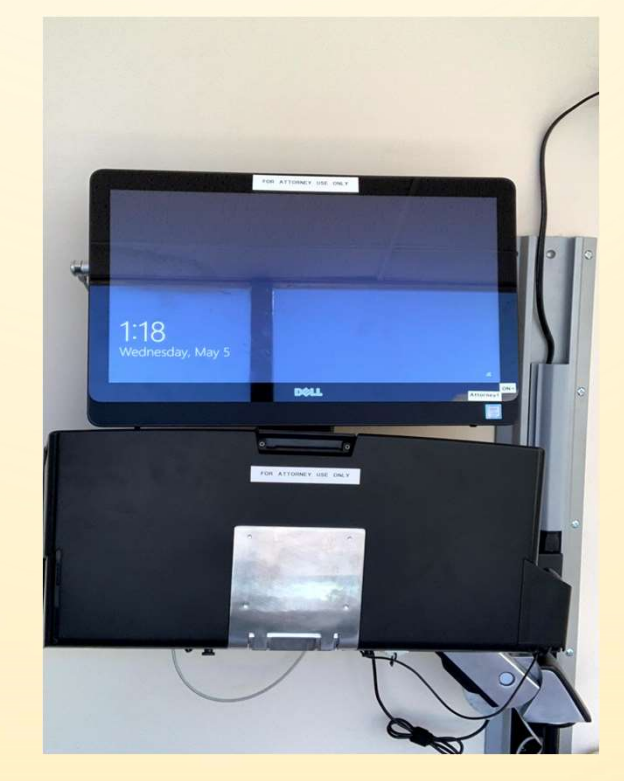

- **Please remove any files** from the keyboard tray
- Please remember keep Court Kiosk PCs ON
- If idle, PC will auto Lock after 5 minutes or Lock the PC on keyboard, press L + Windows Button
- **Put the stylus back in** the holder
- Fold the keyboard tray and mouse back into the stand

# Delivery of eForm Copy<br>Paper Copy

#### Paper Copy

- **Before the Judge and Court Clerk** finishes the eForm, recommend to ask the Court Clerk for additional copies as needed
- Shortly after the Judge and Court Clerk finishes their review and submits the eForm, copies of it will print in that Department
- Optionally, please ask for additional copies from the Family Law Clerk's **Office**

### Updates since last training session **Updates since last training session**<br> **Attorney queue**<br>
• By submitting an eForm to the Attorney,<br>
saves the eForm on our servers<br>
• eForm is then accessible at a later time<br>
and from a different Court Kiosk touch **pdates since last training session**<br>**Supprementally serverse the eForm of our servers**<br>**EXP** submitting an eForm to the Attorney,<br>saves the eForm on our servers<br>eForm is then accessible at a later time<br>and from a differen

#### Attorney queue

- 
- **Updates since last training sess<br>Attorney queue<br>• By submitting an eForm to the Attorney,<br>saves the eForm on our servers<br>• eForm is then accessible at a later time<br>and from a different Court Kiosk touch<br>screen PC** and from a different Court Kiosk touch screen PC

#### Additional Training

- If you will need additional technical assistance/training please contact the court help desk
	- court.helpdesk@stanct.org
	- 209 236 7923
- **The login to the kiosk has remained** the same. The Username is near the power button of the Kiosk PC
- If you do not have a login please contact the court room clerk or the court help desk
- Please do not share this password with anyone.
- In certain circumstances we will need to change this login password. We will inform those that will need the updated password.